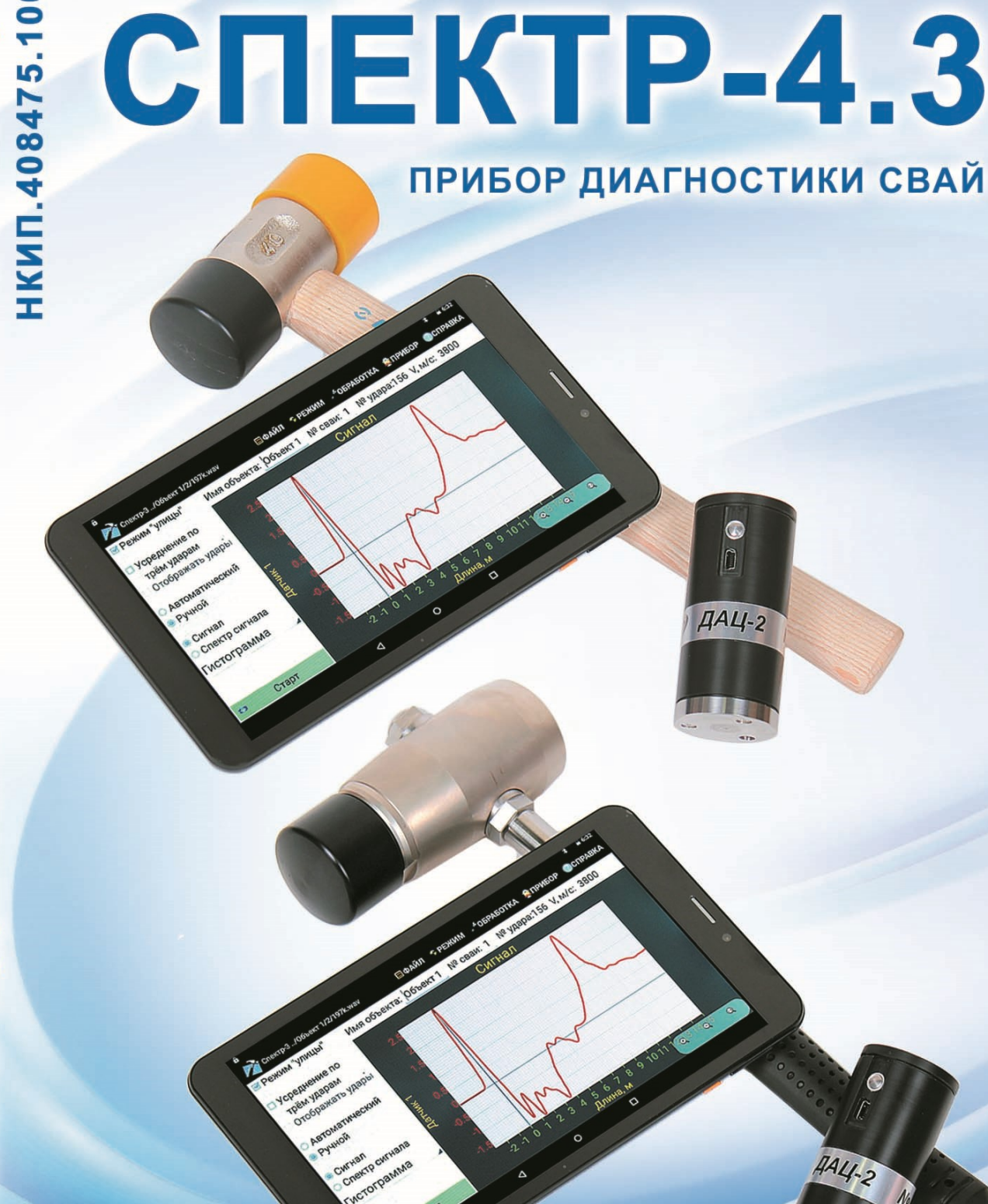

Научно-производственное предприятие

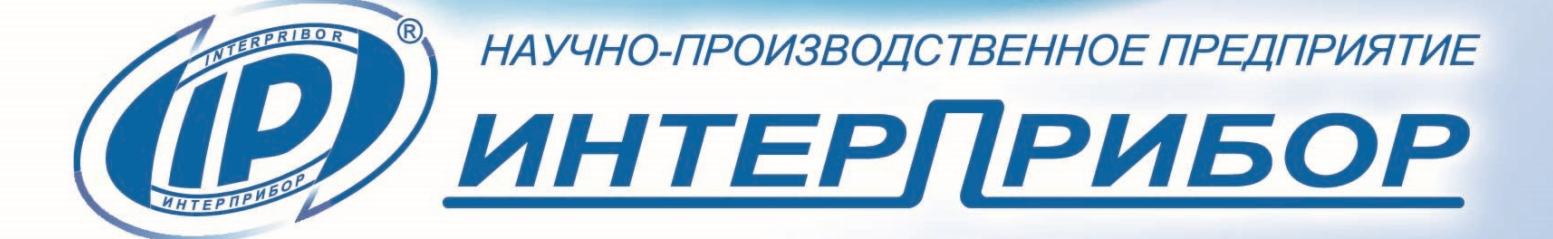

# **СОДЕРЖАНИЕ**

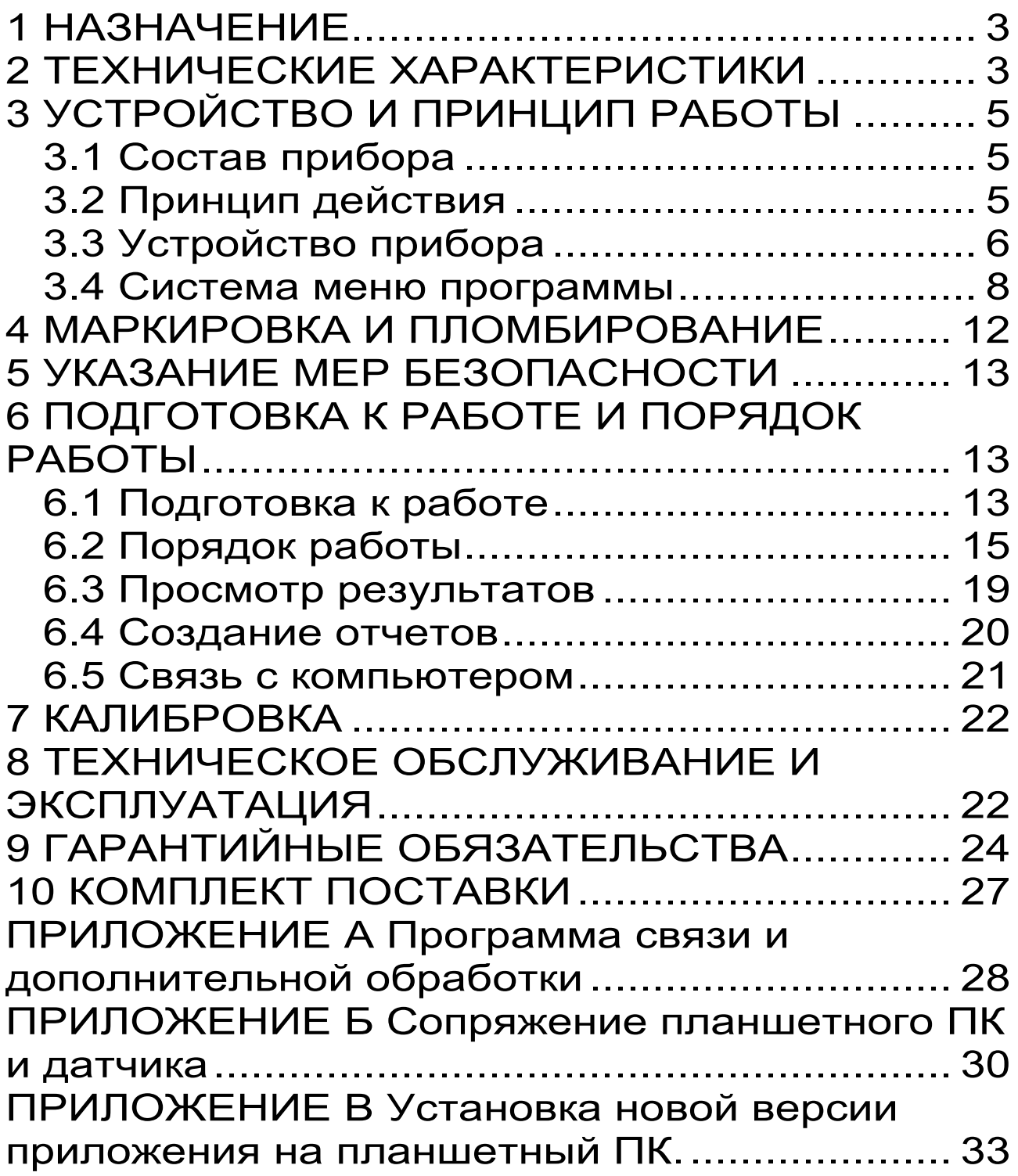

Руководство по эксплуатации предназначено для изучения характеристик, принципа работы, устройства, конструкции и правил эксплуатации прибора диагностики свай СПЕКТР-4.3 (далее – прибор) с целью правильной его эксплуатации.

Прибор выпускается в двух исполнениях СПЕКТР-4.31 и СПЕКТР-4.32, которые различаются комплектностью молотков.

связи с постоянной работой по совершенствованию прибора, улучшением его технических и потребительских качеств, в конструкцию могут быть внесены незначительные изменения, не отраженные в настоящем издании.

<span id="page-2-0"></span>Эксплуатация прибора допускается только после изучения руководства по эксплуатации.

# **1 НАЗНАЧЕНИЕ**

Прибор предназначен для:

виброакустической диагностики железобетонных (забивных, буронабивных, буроинъекционных и др.), стальных, деревянных свай в соответствии со стандартом ASTM D5882;

- определения длины свай, обнаружения и локализации скрытых в грунте дефектов свай;

- дефектоскопии различных объектов по их реакции на ударное воздействие (при наличии специализированных методик).

# **2 ТЕХНИЧЕСКИЕ ХАРАКТЕРИСТИКИ**

<span id="page-2-1"></span>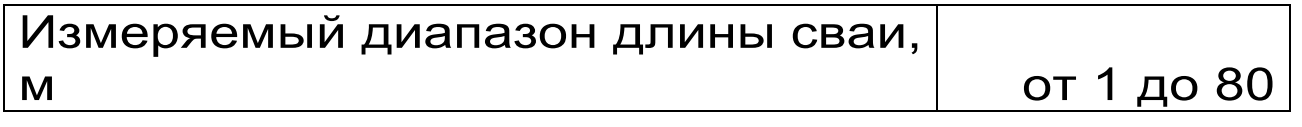

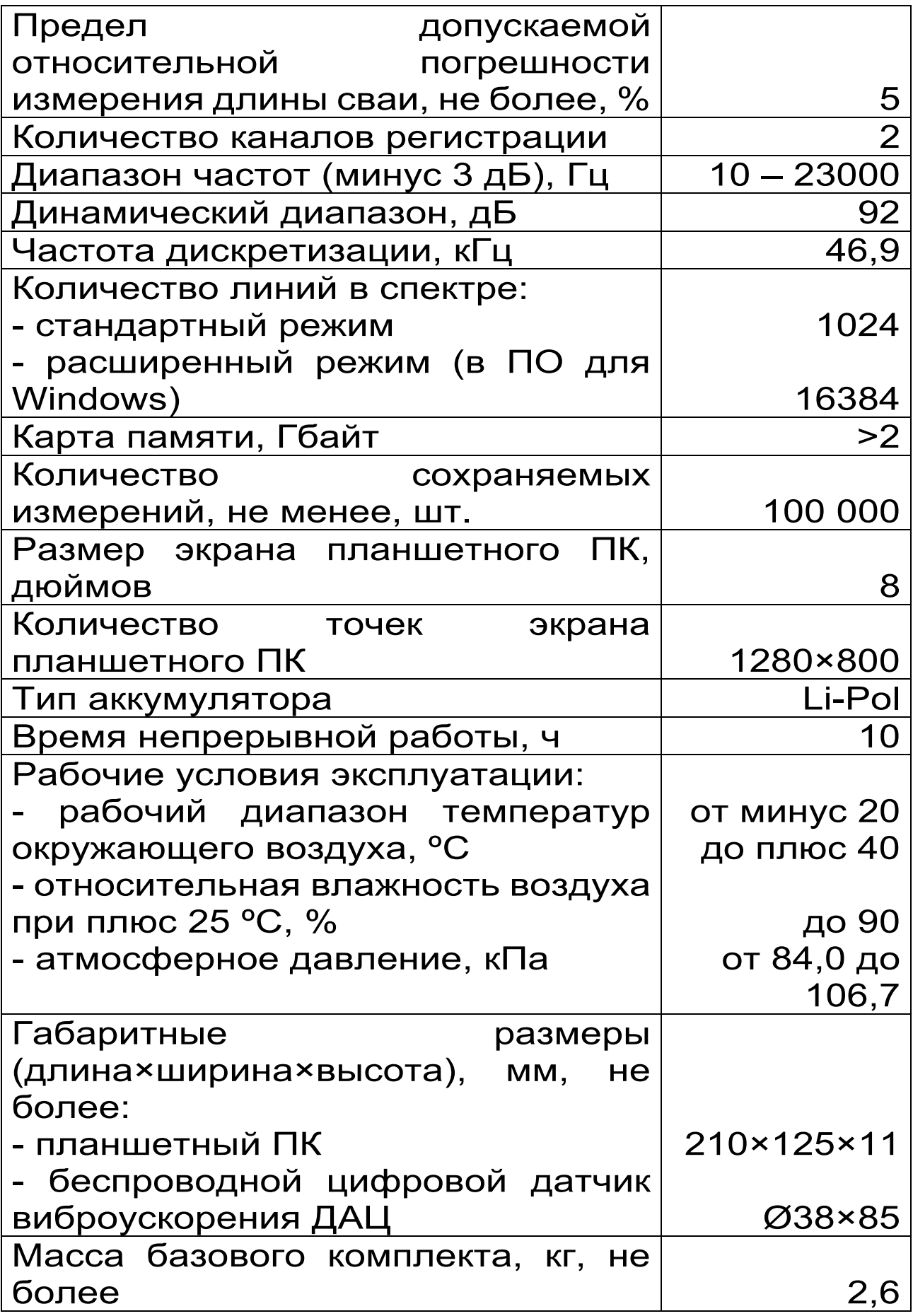

# **3 УСТРОЙСТВО И ПРИНЦИП РАБОТЫ**

### <span id="page-4-1"></span><span id="page-4-0"></span>**3.1 Состав прибора**

Прибор состоит из:

- планшетного ПК под управлением ОС Android;

- комплекта датчиков;

- молотка;

- блока автономного питания.

# **3.2 Принцип действия**

<span id="page-4-2"></span>Принцип действия прибора основан на свойстве акустической волны отражаться от границ раздела сред с различным акустическим импедансом.

Акустическая волна возбуждается в свае с помощью удара. Удар наносится специальным молотком с демпфером по торцу сваи. Волна распространяется по стволу сваи с некоторой скоростью *V* , частично отражаясь от границ раздела сред (бетон - грунт, бетон - инородное включение, трещина и т.д.). Отраженные волны возвращаются к верху сваи и регистрируются датчиком, установленным на торце сваи на некотором расстоянии от места нанесения удара. В датчике сигнал фиксируется акселерометром, оцифровывается и по беспроводному интерфейсу передаётся в планшетный ПК.

В планшетном ПК производится выделение и измерение временного интервала  $\Delta t$  между моментом удара и моментом прихода на датчик волны отражённой от границы раздела сред. Временной интервал  $\Delta t$  рассчитывается по формуле:

$$
\Delta t = \frac{2H}{V},\tag{1}
$$

где - 2*H* - путь волны от точки удара до границы отражения и обратно, м;

 *V* - скорость распространения волны в свае, м/с.

Длина сваи, при известной скорости распространения волны, рассчитывается по формуле:

$$
H = \frac{V \times \Delta t}{2} \,. \tag{2}
$$

Прибор позволяет проанализировать реакцию сваи на ударное воздействие как во временной, так и в спектральной области.

#### **3.3 Устройство прибора**

<span id="page-5-0"></span>Общий вид приборов представлен на рисунках 3.1, 3.2.

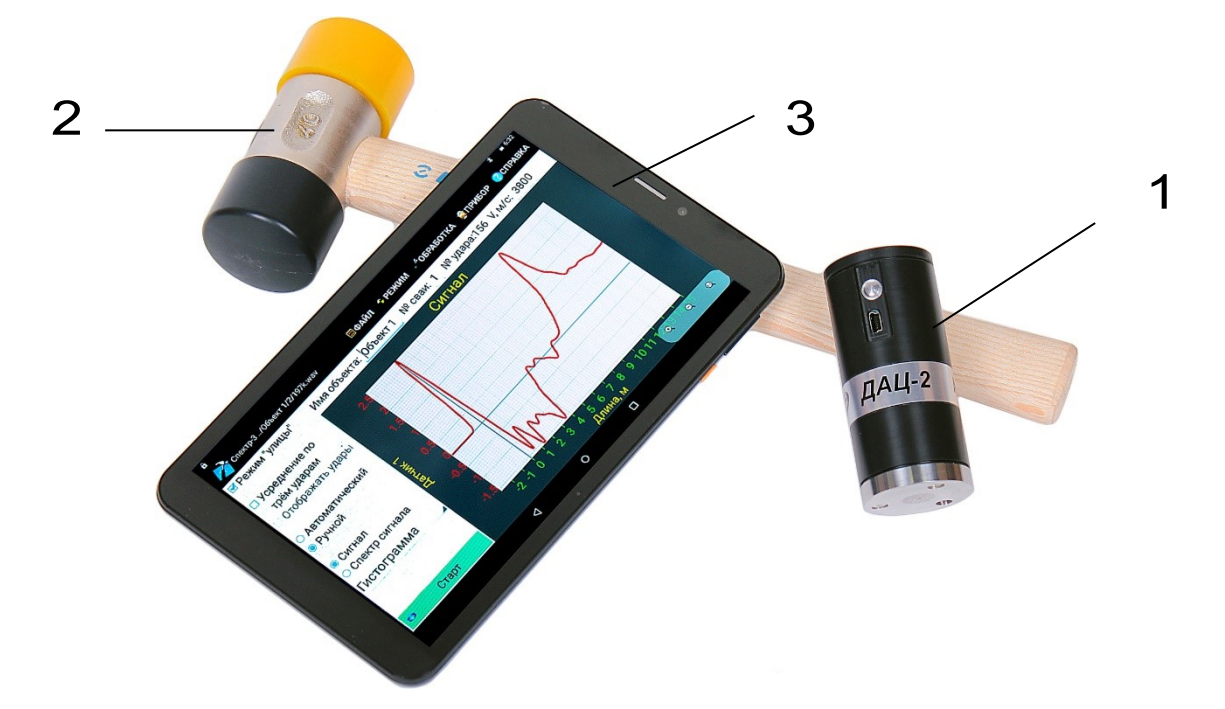

Рисунок 3.1 - Общий вид прибора Спектр-4.31.

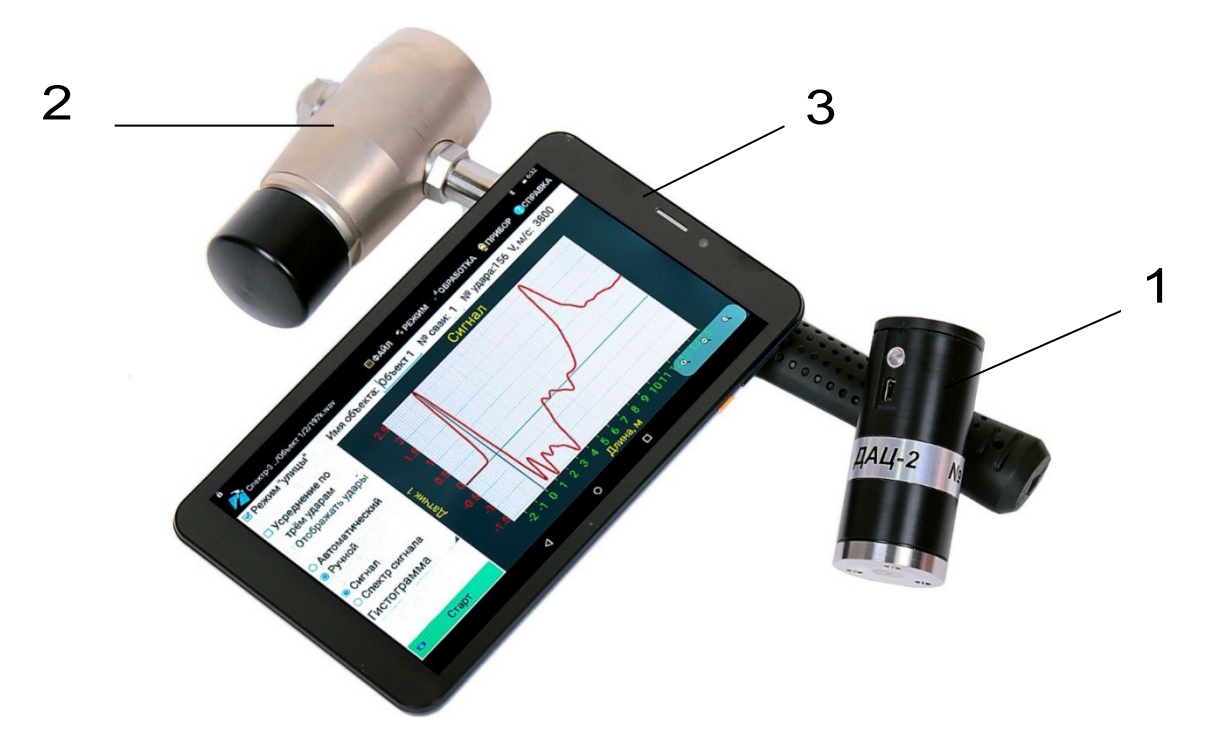

Рисунок 3.2 - Общий вид прибора Спектр-4.32.

**Поз. 1** - Беспроводной цифровой датчик виброускорения ДАЦ.

**Поз. 2** - Молоток механический (Спектр-4.31) / Молоток с датчиком силы и соединительным кабелем МДС-1 (Спектр-4.32).

**Поз. 3** - Планшетный ПК.

Для увеличения продолжительности работы планшетного ПК прибор комплектуется блоком автономного питания.

Управление функциями прибора осуществляется через сенсорный экран планшетного ПК.

Общий вид окна программы прибора и пример реакции железобетонной сваи на ударное воздействие показан на рис. 3.3.

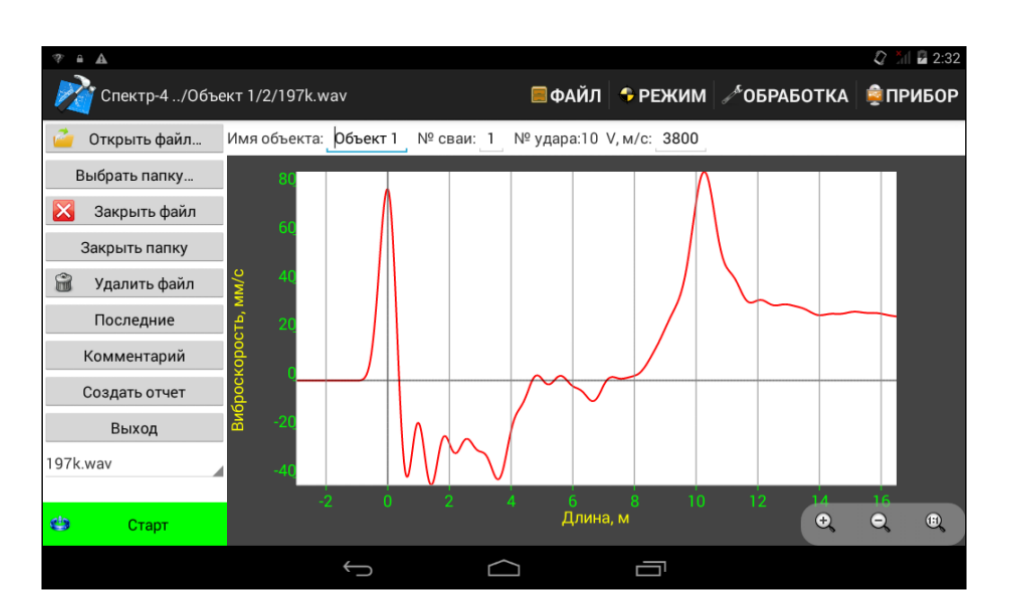

Рисунок 3.3 - Окно программы прибора с примером сигнала.

#### **3.4 Система меню программы**

<span id="page-7-0"></span>3.4.1 Меню программы двухуровневое: состоит из главного меню и вложенных меню.

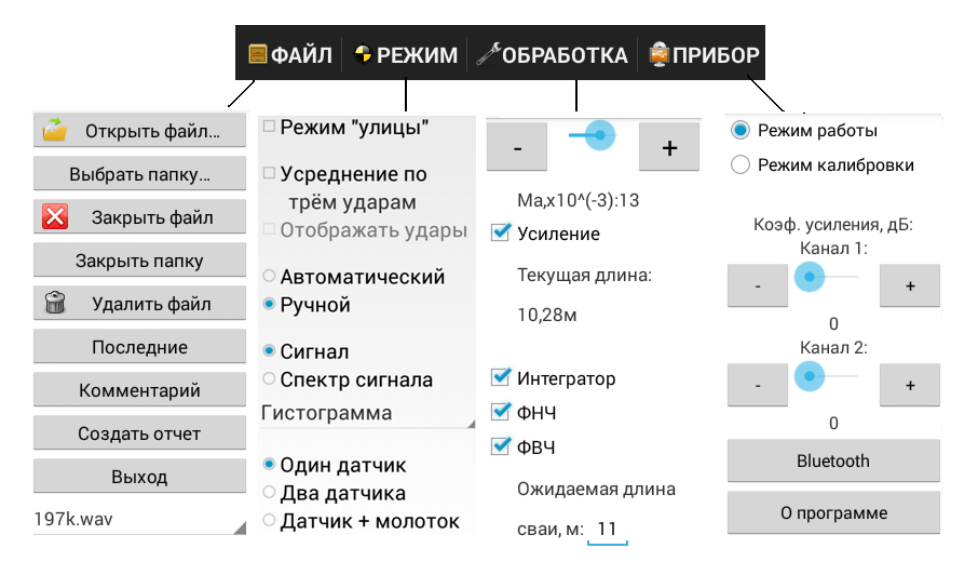

Рисунок 3.4 - Главное меню и вложенные меню программы.

**Главное меню программы** расположено в правой части верхней строки окна программы. Выбор нужного пункта главного меню осуществляется нажатием на этот пункт и вложенные подменю открываются слева от

графика. Главное меню состоит из следующих пунктов:

- «**Файл**» - меню работы с файлами сигналов. Позволяет открывать/закрывать файлы/папки с файлами сигналов, создавать файлы отчетов;

- «**Режим**» - позволяет выбрать один из нескольких режимов проведения измерений и отображения полученных данных;

- «**Обработка**» - меню настроек обработки записанного сигнала;

- «**Прибор**» - меню для установки параметров работы и калибровки прибора.

Вложенные меню отображаются в левой части окна программы. Для выбора требуемого пункта вложенного меню следует нажать на него.

3.4.2 Меню **«Файл»** содержит следующие пункты:

- «**Открыть файл…**» - предназначено для открытия файла сигнала.

- «**Выбрать папку…**» - предназначено для открытия папки с файлами.

- «**Закрыть файл**» - необходимо для закрытия открытого файла сигнала.

- «**Закрыть папку**» - позволяет закрыть открытую папку с файлами.

- «**Удалить файл**» - удаление открытого файла.

- «**Последние**» - позволяет открыть один из последних просмотренных файлов.

- «**Комментарий**» - для ввода и просмотра комментария к сигналу.

9

- «**Создать отчет**» - необходимо для создания файла отчета на основе текущего открытого файла сигнала.

- «**Выход**» - закрывает программу.

- **Поле для выбора и отображения текущего файла** удара в папке. Отображается, только если выбрана папка.

3.4.3 Меню **«Режим»** содержит следующие пункты:

- «**Режим улицы**» - позволяет включить прорисовку графиков толстыми линиями, улучшая их видимость.

- «**Усреднение по трем ударам**» - включает режим, при котором в качестве одного результата будет учитываться усредненный сигнал по трем ударам с корреляцией, удовлетворяющей заданным в программе условиям.

- «**Отображать удары**» - включает режим отдельного отображения графиков трех сигналов вместо одного усредненного. Пункт доступен при включенной опции «**Усреднение по трем ударам**».

- «**Автоматический/Ручной**» переключение режима обработки графика сигнала. Автоматический режим будет корректно работать в простых случаях (свая без дефектов забита в неплотный однородный грунт). В сложных условиях (наличие дефектов, слоев грунта, высокое затухание сигнала в грунте) рекомендуется ручной режим определения длины и анализа дефектов сваи.

- «**Сигнал / Спектр сигнала (гистограмма /линия)**» - служит для переключения между отображением записанного сигнала во временной и спектральной областях.

- «**Гистограмма /Линия)**» - спектр сигнала может быть представлен в виде линии или гистограммы.

- «**Один датчик/Два датчика/Датчик + молоток**» - позволяет выбрать конфигурацию используемых датчиков:

- «**Один датчик**» - беспроводной цифровой датчик виброускорения ДАЦ;

- «**Два датчика**» - беспроводной цифровой датчик виброускорения ДАЦ и датчик виброускорения ВД-608А11;

- «**Датчик + молоток**» - беспроводной цифровой датчик виброускорения ДАЦ и молоток с датчиком силы МДС-1

- «**Внешний датчик**» - датчик виброускорения ВД-608А11.

3.4.4 Меню **«Обработка»** содержит следующие пункты:

- «**Усиление**» - включение усиления сигнала и установка коэффициента усиления.

- «**Интегратор**» - включение функции интегрирования сигнала виброускорения в сигнал виброскорости.

- «**ФНЧ**» - включение фильтра нижних частот для фильтрации высокочастотного шума.

- «**ФВЧ**» - включение фильтра верхних частот для фильтрации постоянной составляющей.

- «**Ожидаемая длина сваи**» - служит для ввода ожидаемой длины сваи с целью улучшения качества обработки и отображения сигнала.

- «**Текущая длина**» - длина сваи, определенная исходя из положения курсора на графике сигнала/спектра. Положение курсора устанавливается пользователем в процессе анализа графика.

3.4.5 Меню **«Прибор»** содержит следующие пункты:

- «**Режим работы/Режим калибровки**» выбор между основным рабочим режимом и служебным калибровочным.

- «**Коэф. усиления, дБ**» - позволяет изменять аппаратный коэффициент усиления сигнала датчиком отдельно для каждого из двух каналов.

- «**Bluetooth**» - поиск датчиков по Bluetooth (приложение Б).

– «**О программе**» - отображает информацию о версии программы и изготовителе.

3.4.6 Во второй строке программы, над графиком, находятся поля для записи названия объекта (**Имя объекта**), номера сваи **(№ сваи**), номера удара **(№ удара**) и скорости распространения волны в свае (**V, м/с**). Там же находится индикатор заряда батареи датчика.

Имя объекта: Объект 1 № сваи: 2 № удара:196 V, м/с: 3800 157%

<span id="page-11-0"></span>Рисунок 3.5 - Вторая строка программы.

# **4 МАРКИРОВКА И ПЛОМБИРОВАНИЕ**

Маркировка прибора содержит:

- товарный знак предприятия-изготовителя;

- условное обозначение прибора «СПЕКТР-4.3»;

- порядковый номер прибора;

<span id="page-12-0"></span>- дату выпуска.

# **5 УКАЗАНИЕ МЕР БЕЗОПАСНОСТИ**

5.1 К работе с прибором допускаются лица, изучившие настоящее руководство по эксплуатации и прошедшие инструктаж по правилам техники безопасности, действующим на предприятиях стройиндустрии, строительных площадках, при обследовании зданий и сооружений.

<span id="page-12-1"></span>5.2 Прибор не содержит компонентов, опасных для жизни и здоровья пользователя.

## **6 ПОДГОТОВКА К РАБОТЕ И ПОРЯДОК РАБОТЫ**

### <span id="page-12-2"></span>**6.1 Подготовка к работе**

Для подготовки прибора к работе следует:

6.1.1 Установить беспроводной цифровой датчик виброускорения ДАЦ на объекте исследования. Датчик устанавливается на торец сваи посредством приклеивания на мастику, «сырую резину», пластилин, литол. При этом торец сваи должен быть очищен от пыли, мусора и посторонних предметов. Если отсутствует доступ к верхнему торцу сваи, допустимо закрепить датчик на металлическую призму, жестко прикреплённую анкером к боковой поверхности сваи.

6.1.2 Подключить, если нужно (см. приложения 2 и 3 «Методики диагностики свай методом акустической дефектоскопии»), к беспроводному цифровому датчику виброускорения ДАЦ дополнительный датчик виброускорения ВД-608А11 или молоток с датчиком силы МДС-1.

6.1.3 Включить беспроводной цифровой датчик виброускорения ДАЦ однократным нажатием на кнопку включения. При этом светодиод датчика должен светиться красным непрерывно в течение 7 секунд, затем светиться зеленым 3 секунды, затем начать мигать зеленым редко (1Гц). При мигании светодиода датчика зеленым датчик считается включенным. Если светодиод датчика светится по-другому - см. п. 8.3.

6.1.4 Длительным нажатием (более трех секунд) кнопки включения включить планшетный ПК и дождаться его полной загрузки. На дисплее появится экран блокировки.

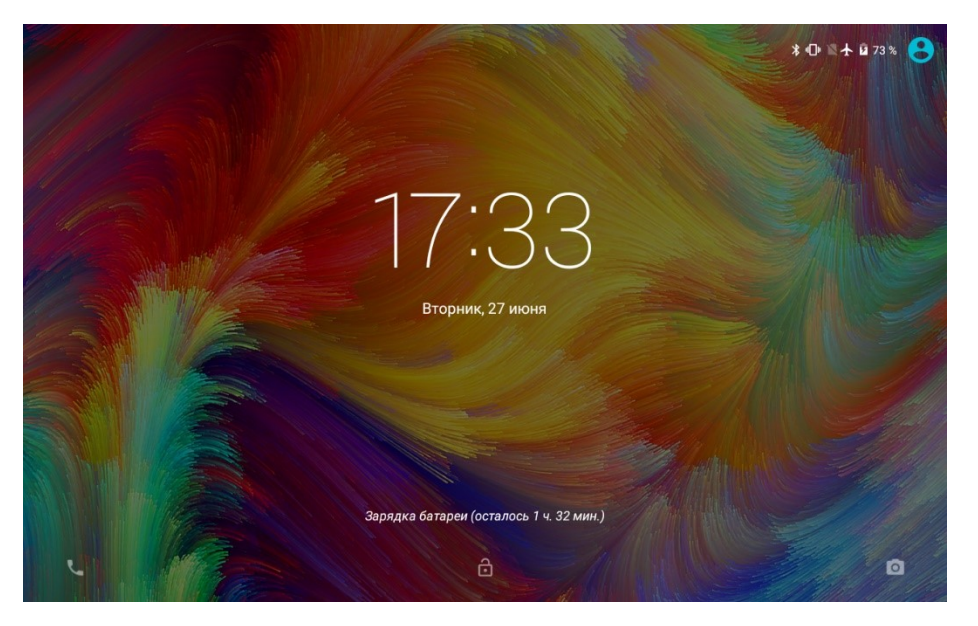

Рисунок 6.1 - Экран блокировки.

6.1.5 Разблокировать планшетный ПК, перетащив символ закрытого замка вверх.

6.1.6 Если сенсорный экран отключился, включить его кратковременным нажатием кнопки включения и разблокировать (п. 6.1.5).

6.1.7 При подключении беспроводного цифрового датчика виброускорения ДАЦ и

планшетного ПК через проводной USBинтерфейс - соединить датчик и планшетный ПК с помощью USB A-miniB кабеля и переходника USB-OTG.

Примечание - Сопряжение планшетного ПК<br>беспроводного инфрового датчика и беспроводного цифрового датчика виброускорения ДАЦ по беспроводному интерфейсу Bluetooth уже проведено на предприятии-изготовителе, если его необходимо произвести вновь см. приложение Б.

6.1.8 Найти на рабочем столе или в меню приложений планшетного ПК ярлык программы Спектр-4.3, запустить программу нажатием на ярлык. При работе с программой рекомендуется горизонтальная ориентация экрана планшетного ПК.

### **6.2 Порядок работы**

<span id="page-14-0"></span>6.2.1 Ввести название объекта, номер сваи и скорость волны в свае во второй строке программы. В меню «**Режим**» выбрать требуемые параметры записи и отображения сигнала с помощью следующих переключателей:

- «**Усреднение по трем ударам**»;

- «**Отображать удары**»;

- «**Ручной**»;

- «**Сигнал**».

В этом случае анализ сигнала производится во временной области в соответствии с «Методикой диагностики свай методом акустической дефектоскопии», которая поставляется в комплекте с прибором.

В меню «**Обработка**» ввести «**Ожидаемую длину сваи**», либо оставить значение по умолчанию. Рекомендуется включить «**Интегратор**», «**ФВЧ**» и «**ФНЧ**». Коэффициент усиления сигнала «**Усиление**» рекомендуется подобрать эмпирически по результатам первых нескольких замеров таким образом, чтобы амплитуда ударного импульса и амплитуда предполагаемого отражения от конца сваи были примерно одинаковы.

После завершения подготовительных действий нажать кнопку «**Старт**» (в левом нижнем углу окна программы). Планшетный ПК установит с беспроводным цифровым датчиком виброускорения ДАЦ соединение по Bluetooth<sup>1</sup>, или по USB, если планшетный ПК и датчик соединены кабелем (при подключении по USB нужно будет открыть доступ к USB-устройству, нажав OK в открывшемся диалоговом окне), и перейдет в режим ожидания измерения. После установки соединения зелёный светодиод датчика начнет мигать часто. В этом режиме прибор ожидает сигнала (по первому каналу), превышающего порог запуска.

Произвести удар молотком по торцу сваи. Прибор произведет запись сигнала с датчиков, выведет сигнал на экран и автоматически сохранит его в виде файла.

Файл будет сохранен в папке **../Spectr/data/[Название объекта]/[Номер сваи]**. В имени файла будет содержаться информация о номере удара по данной свае и о дате/времени удара. Если выбран режим

  $1$  В случае отсутствия соединения планшетного ПК с датчиком, проверить, включен ли датчик.

усреднения по трем ударам, для получения файла сигнала потребуется нанести три или более (в случае отбраковки прибором некоторых измерений) удара.

Для удаления файла текущей записи следует нажать кнопку «**Удалить файл**» в меню «**Файл**».

После записи сигнала можно произвести изменения в параметрах обработки и отображения сигнала (меню «**Режим**» и «**Обработка**»), при этом изменения отобразятся на текущем сигнале.

После записи сигнала имеется возможность изменять масштаб графика жестами или с помощью кнопок масштаба в правом нижнем углу экрана (рис.6.2), устанавливать метки (в меню «**Обработка**»), писать комментарий к графику сигнала (в меню «**Файл**»).

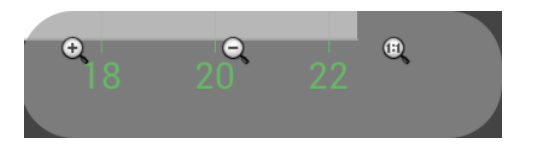

Рисунок 6.2 - Кнопки управления масштабом графика.

При отображении сигнала во временной области (выбрана опция «**Сигнал**» в меню «**Режим**») на горизонтальной оси отображается расстояние от верхнего торца сваи (в метрах).

Для измерения длины сваи в ручном режиме следует перейти в режим «**Обработка**» верхнего меню программы.

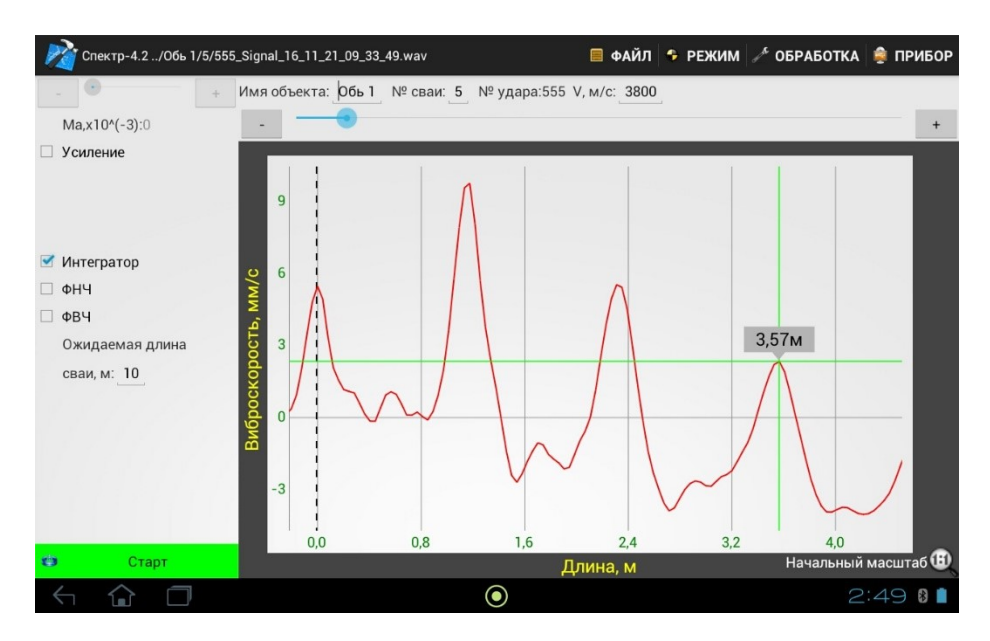

Рисунок 6.3 - Определение длины сваи

Для определения длины сваи по графику виброскорости во временной области будут доступны два маркера. Первый, обозначенный пунктирной линией обозначает максимум импульса ударного воздействия на сваю. Устанавливается синим слайдером над графиком сигнала, точная позиция кнопками «**+**» и «**-**» по краям слайдера.

Второй слайдер в виде зеленого перекрестья устанавливается касанием экрана планшетного ПК в требуемое место анализируемого сигнала. Рассчитанная длина автоматически отображается на перекрестье маркера.

6.2.2 Для перемещения датчиков на другое место измерения следует предварительно нажать кнопку «**Стоп**», чтобы избежать ложных срабатываний датчиков.

После завершения всех измерений в целях экономии заряда аккумуляторов планшетный ПК и беспроводной цифровой датчик виброускорения ДАЦ следует выключить. Датчик выключается однократным нажатием на

кнопку включения; планшетный ПК выключается длительным нажатием на кнопку включения и последующим нажатием на подтверждающую кнопку «**Отключить питание**» на экране.

#### **6.3 Просмотр результатов**

<span id="page-18-0"></span>Для просмотра результатов, сохраненных в памяти прибора, следует нажать «**Открыть файл…**» (для просмотра единичного сигнала) или «**Выбрать папку…**» (для просмотра всех сигналов в данной папке). В появившемся окне (рис. 6.3) выбрать нужный файл (папку) и .<br>нажать кнопку «**Выбрать**». Для отмены<br>открытия файла нажать «**Отмена**». Для открытия файла нажать «**Отмена**». Для перехода во вложенную папку нажать на строку с этой папкой. Для перехода на уровень выше нажать на строку «**../**».

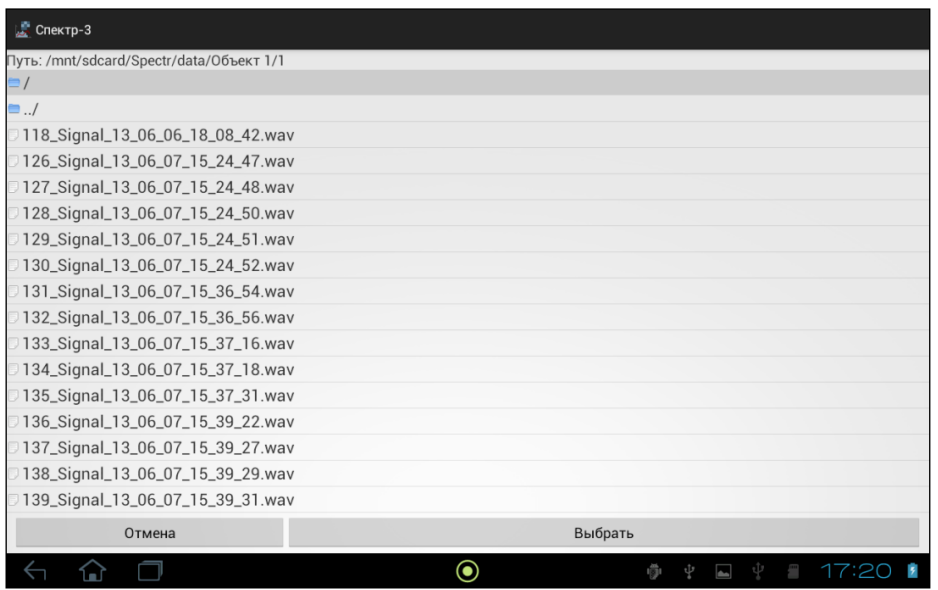

### Рисунок 6.4 - Окно открытия файла/папки

Если для просмотра выбрана папка, то слева на экране самой нижней строкой меню будет отображено поле с названием текущего файла (рис.6.4). При нажатии на это поле выводится полный список файлов в данной

папке (с пролистыванием при большом количестве файлов). Нажатием на названии файла меняется текущий просматриваемый файл. Для удаления текущего файла нажать кнопку «**Удалить файл**» и подтвердить намерение в открывшемся диалоговом окне.

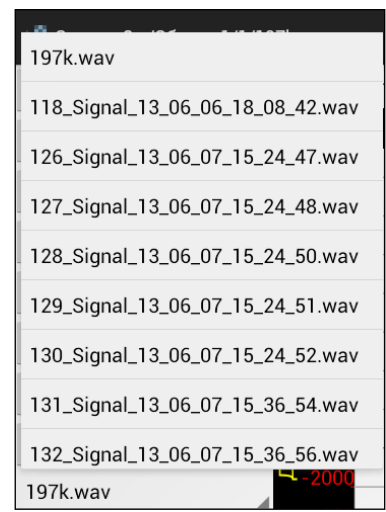

Рисунок 6.5 - Поле выбора файла в папке.

При просмотре сохраненных результатов также как и в режиме измерения есть возможность изменять параметры обработки и отображения сигнала, устанавливать метки, писать комментарии к графикам.

#### **6.4 Создание отчетов**

<span id="page-19-0"></span>Чтобы создать отчет для текущего сигнала следует нажать на кнопку «**Создать отчет**» в меню «**Файл**». Отчет будет автоматически создан и сохранен в папке **../Spectr/reports/[Название объекта]/[Номер сваи]**. Пример отчета показан на рис. 6.5. Отчет создается в виде pdf-файла. Для просмотра отчета необходимо найти его в файловой системе (например, с помощью программы «Explorer») и открыть (нажатием). Для печати

компьютер по п. 6.5.

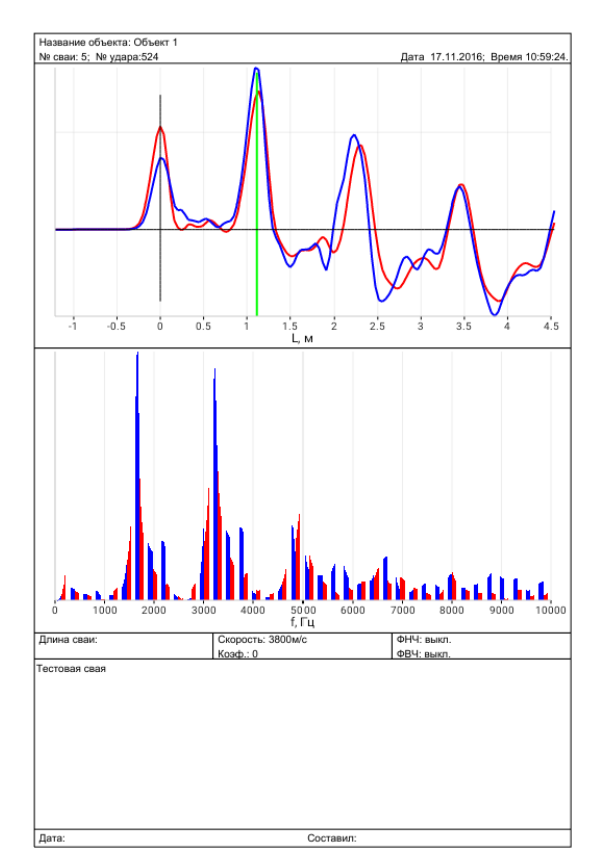

Рисунок 6.6 - Пример отчета.

### **6.5 Связь с компьютером**

<span id="page-20-0"></span>Планшетный ПК имеет интерфейс USB для связи с компьютером, через который осуществляется копирование сохраненных файлов с измерениями для архивации. Планшетный ПК подключается к компьютеру с помощью прилагаемого кабеля связи. При этом на дисплее планшетного ПК появится информация о подключении по USB. Следует нажать на экране кнопку «**Включить USBнакопитель**» и скопировать нужные файлы средствами операционной системы компьютера. После завершения копирования файлов нажать на дисплее кнопку «**Отключить USB-накопитель**». В течение времени, пока USB-накопитель включен, запрещены любые

<span id="page-21-0"></span>другие действия (кроме отключения USBнакопителя) с планшетным ПК.

# **7 КАЛИБРОВКА**

7.1 Калибровка прибора производится при выпуске из производства предприятиемизготовителем на соответствующем оборудовании.

7.2 Межкалибровочный интервал – 1 год.

<span id="page-21-1"></span>7.3 После проведения калибровки на прибор выдается сертификат о калибровке.

## **8 ТЕХНИЧЕСКОЕ ОБСЛУЖИВАНИЕ И ЭКСПЛУАТАЦИЯ**

8.1 Прибор необходимо содержать в чистоте, оберегать от падений, ударов, вибрации, пыли и сырости. Периодически, не реже одного раза в 6 месяцев, удалять пыль сухой и чистой фланелью и производить визуальный осмотр прибора, уделяя особое внимание качеству подключения внешних связей, отсутствию пыли, грязи и посторонних предметов на его разъеме, дисплее и клавиатуре.

8.2 По завершении измерений датчики и молоток необходимо очистить от частиц материала, смазки, грязи и т.п.

8.3 Светодиод беспроводного цифрового датчика виброускорения ДАЦ предназначен для индикации состояния самого датчика и его батареи. При допустимом для работы уровне заряда батареи светодиод в процессе включения датчика непрерывно горит красным (7с), затем непрерывно горит зеленым (3с).

Светодиод включенного датчика мигает зеленым редко (1Гц) при не нажатой кнопке «Старт», или часто (5Гц) при нажатой кнопке «Старт». Если светодиод мигает красным при включении или при работе датчика, значит, батарея датчика разряжена, и ее необходимо зарядить.

8.4 При появлении информации о разряде аккумуляторов планшетного ПК и/или беспроводного цифрового датчика виброускорения ДАЦ необходимо их зарядить. Для этого включить в сеть поставляемое в комплекте зарядное устройство, подключить его к USB-разъему на планшетном ПК или датчике соответствующим кабелем и дождаться полного заряда аккумуляторной батареи. Если аккумуляторная батарея планшетного ПК полностью разряжена, планшетный ПК перестанет включаться. В этом случае следует зарядить выключенный планшетный ПК.

8.5 Аккумуляторная батарея планшетного ПК достаточно быстро разряжается в режиме ожидания. Скорость разряда аккумуляторной батареи зависит от количества запущенных приложений, включенного экрана. Для экономии заряда рекомендуется:

1) не запускать на планшетном ПК приложения и не включать модули (Wi-Fi, GPS, и т.д.), кроме необходимых для обеспечения работы прибора;

2) в случае перерыва в работе с прибором выключать экран (нажатием кнопки «вкл» ( $\bigcirc$ ) на планшетном ПК);

3) при длительном перерыве в работе, а также при транспортировке и хранении рекомендуется полностью выключать планшетный ПК и беспроводной цифровой датчик виброускорения ДАЦ.

8.6 Если в процессе работы экран планшетного ПК перестает реагировать на нажатия, необходимо перезагрузить планшетный ПК. Для этого нажать и длительно удерживать кнопку включения  $\circled$  до начала перезагрузки.

8.7 Прибор является сложным техническим изделием и не подлежит самостоятельному ремонту. При всех видах неисправностей необходимо подробно описать особенности их проявления и обратиться к изготовителю за консультацией.

Отправка прибора в гарантийный ремонт должна производиться с актом о претензиях к его работе.

# **9 ГАРАНТИЙНЫЕ ОБЯЗАТЕЛЬСТВА**

<span id="page-23-0"></span>9.1 Предприятие-изготовитель гарантирует соответствие выпускаемых приборов требованиям технических условий. Гарантийный срок – 18 месяцев с момента продажи прибора.

9.2 Предприятие-изготовитель обязуется в течение гарантийного срока безвозмездно производить ремонт прибора, если он выйдет из строя.

Гарантийное обслуживание осуществляется в месте нахождения предприятия-изготовителя. Срок гарантии на

изделие увеличивается на время его нахождения в ремонте.

Изделие предъявляется в гарантийный ремонт в полной комплектации, указанной в паспорте на изделие.

**Внимание!** Оборудование для гарантийного ремонта должно быть предоставлено в чистом виде.

9.3 Недополученная в связи с неисправностью прибора прибыль, транспортные расходы, а также косвенные расходы и убытки не подлежат возмещению.

9.4 Гарантия не распространяется на:

- на литиевый аккумулятор;

- блок автономного питания;

- быстроизнашивающиеся запчасти и комплектующие (соединительные кабели, разъёмы и т.п.);

- расходные материалы (карты памяти и т.п.).

9.5 Гарантийные обязательства теряют силу, если:

- нарушены заводские пломбы;

- прибор подвергался сильным механическим, тепловым или атмосферным воздействиям;

- прибор вышел из строя из-за попадания внутрь посторонних предметов, жидкостей, агрессивных сред, насекомых;

- на приборе удален, стерт, не читается или изменен заводской номер.

9.6 Гарантийный ремонт и периодическую поверку осуществляет предприятиеизготовитель ООО «НПП «Интерприбор»:

454080, Челябинск, а/я 12771, бесплатные звонки по России 8-800-775-05-50, тел/факс (351) 729-88-85, 211-54-30 / 31 / 32 / 33.

9.7 Представитель ООО «НПП «Интерприбор» в Москве: тел/факс (499) 174- 75-13, (495) 988-01-95, тел. моб. +7-495-789-28- 50.

# **10 КОМПЛЕКТ ПОСТАВКИ**

<span id="page-26-0"></span>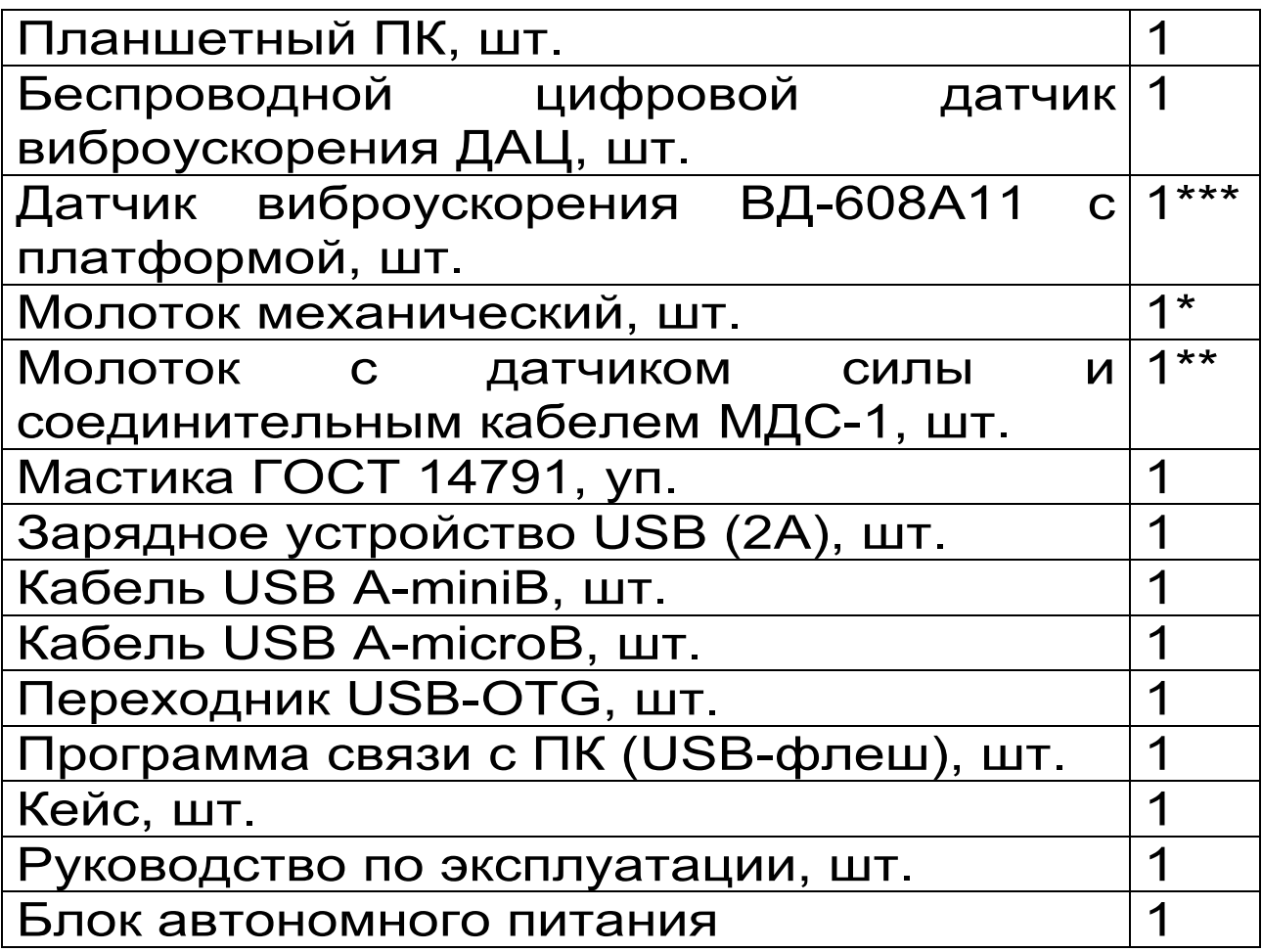

<sup>\* -</sup> для исполнения Спектр-4.31

<sup>\*\* -</sup> для исполнения Спектр-4.32

<sup>\*\*\* -</sup> по заказу

#### <span id="page-27-0"></span>**ПРИЛОЖЕНИЕ А Программа связи и дополнительной обработки**

Программа связи предназначена для переноса результатов измерений из памяти прибора в компьютер, их сохранения, просмотра и дополнительной обработки.

Минимальные требования к компьютеру:

- Процессор – не ниже Pentium III 733.

- Память не менее 256 Мбайт.

- Наличие интерфейса USB.

- Операционная система Windows XP, 7, 8, 10.

#### **Установка программы.**

Для установки программы на компьютер нужно вставить USB-флеш-накопитель «Интерприбор» в компьютер, найти папку «Программа обработки данных на компьютере» и запустить программу «SetupSpectr.exe». Следуя указаниям с экрана, последовательно, через нажатия клавиши «Далее» провести установку программы.

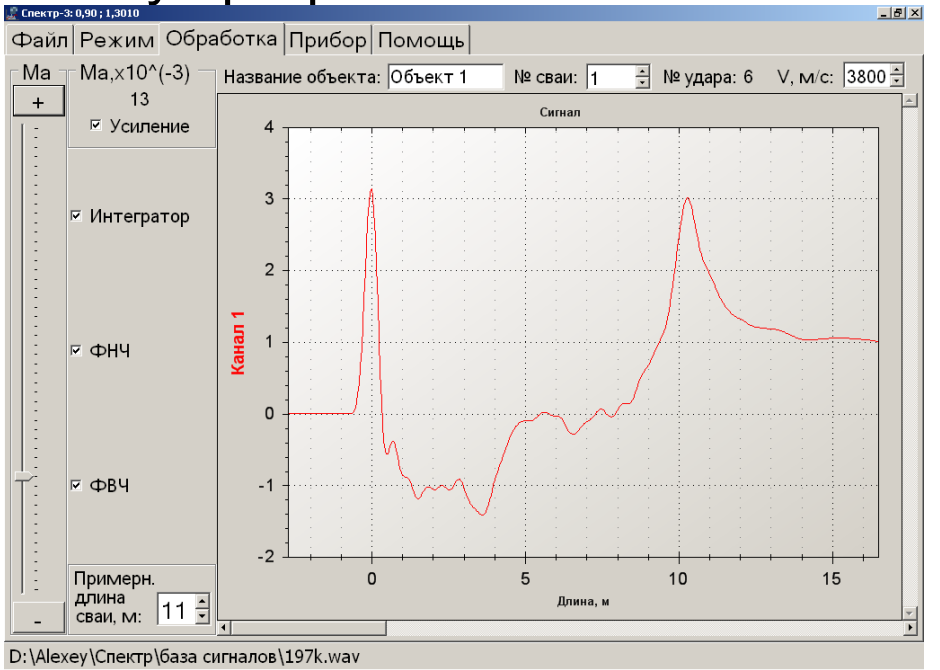

Запустить программу «СПЕКТР» (Пуск / Программы / Интерприбор / СПЕКТР). На мониторе появится окно программы. Система меню, расположение элементов интерфейса и функциональные возможности программы практически полностью совпадают с теми, что есть в приборе.

Главное меню программы находится в верхней строке окна программы. Вложенные меню расположены в левой части окна. Во второй строке под главным меню находятся название объекта, номер сваи, номер удара и скорость распространения волн в свае. В нижней строке программы указан полный путь к открытому файлу. Остальную часть окна занимает график.

Чтобы открыть, сохраненный на компьютере, файл сигнала, следует нажать «Открыть файл»/«Открыть папку» и выбрать нужный файл/папку в открывшемся окне.

Так же как и в приборе можно изменять параметры обработки/отображения сигнала, создавать отчеты.

## <span id="page-29-0"></span>**ПРИЛОЖЕНИЕ Б Сопряжение планшетного ПК и датчика**

На предприятии-изготовителе производится сопряжение беспроводного цифрового датчика виброускорения ДАЦ (далее - датчик) и планшетного ПК между собой. При необходимости (например, в случае замены датчика или планшетного ПК) процедуру сопряжения можно произвести следующим образом:

1 Включить датчик.

2 Включить планшетный ПК, в меню приложений выбрать пункт «Настройки». В настройках выбрать пункт «Bluetooth».

3 Включить Bluetooth, найти в списке доступных устройств датчик с именем вида «Spectr\_Nxxx», где xxx – заводской номер датчика. Нажать на имени датчика.

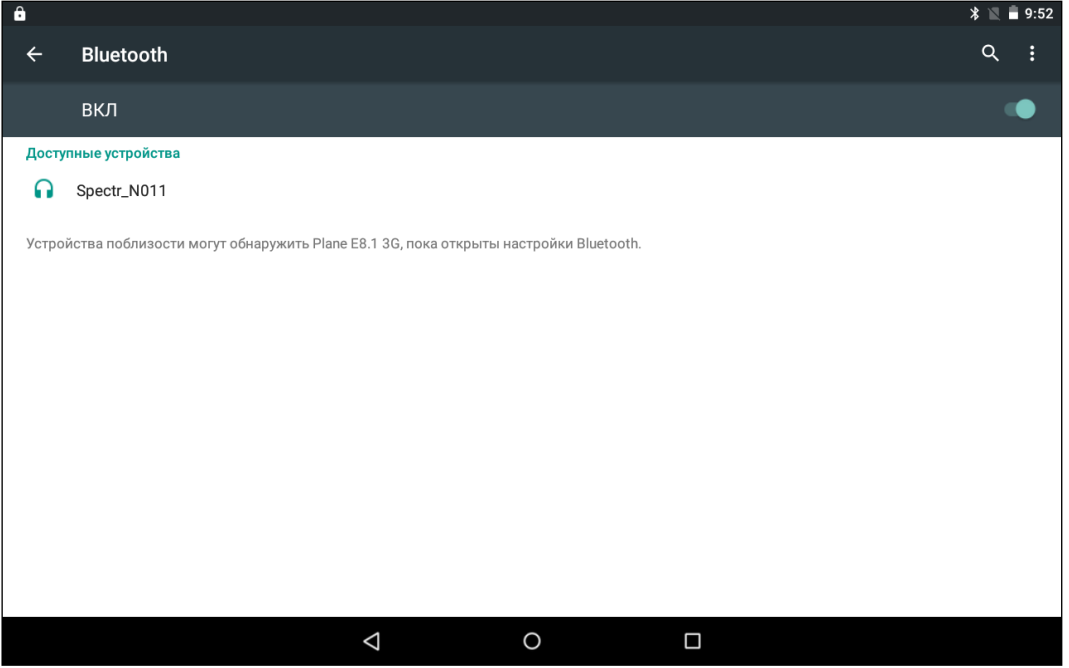

4 В появившемся диалоговом окне подтвердить сопряжение нажатием соответствующей кнопки (кнопка может

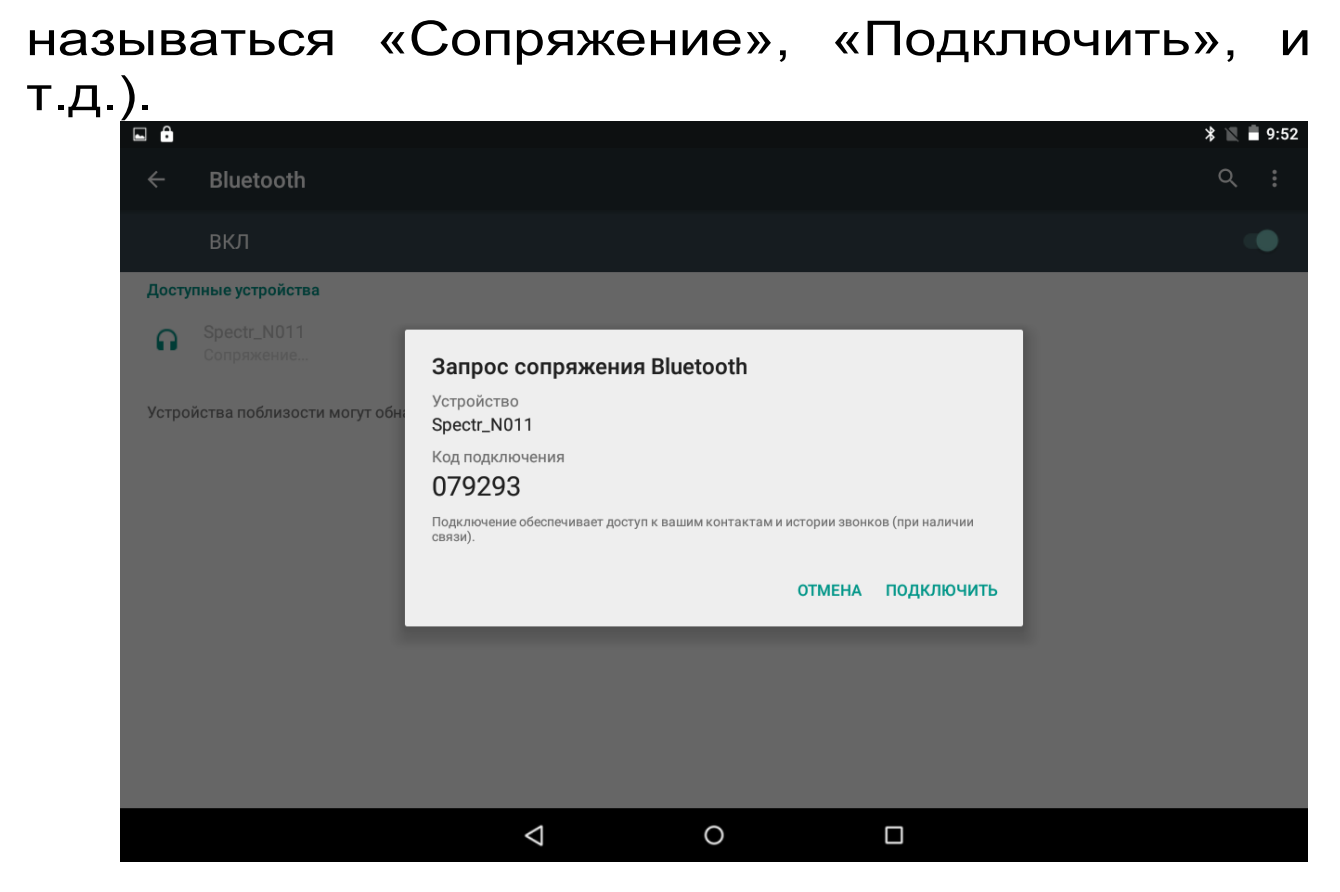

После этого имя датчика должно появиться в списке подключенных устройств.

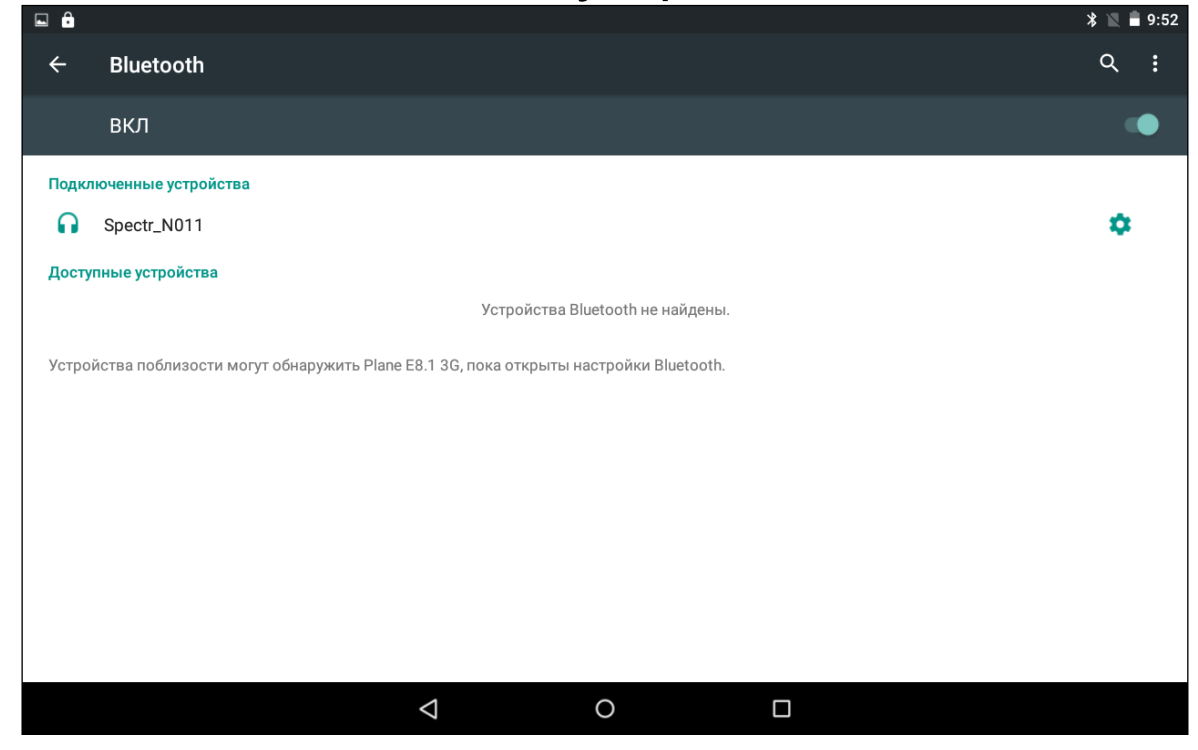

5 Запустить программу «Спектр-4.3», нажать на кнопку «Bluetooth» в меню «Прибор».

6 В появившемся окне нажать на кнопку «Поиск датчиков».

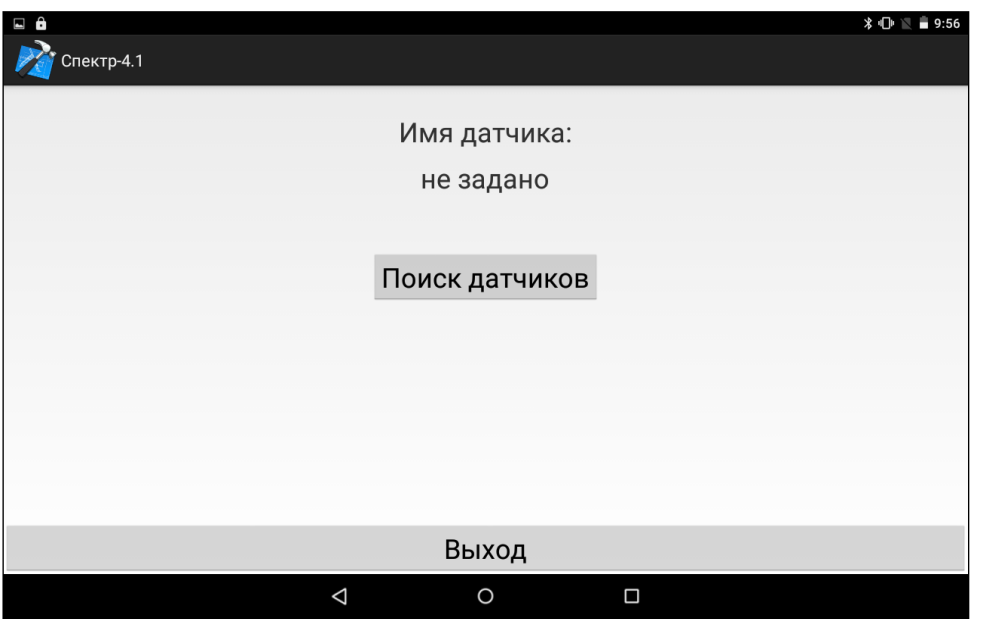

7 По завершении процесса поиска имя датчика появится вверху экрана и в списке обнаруженных датчиков. Нажать «Выход».

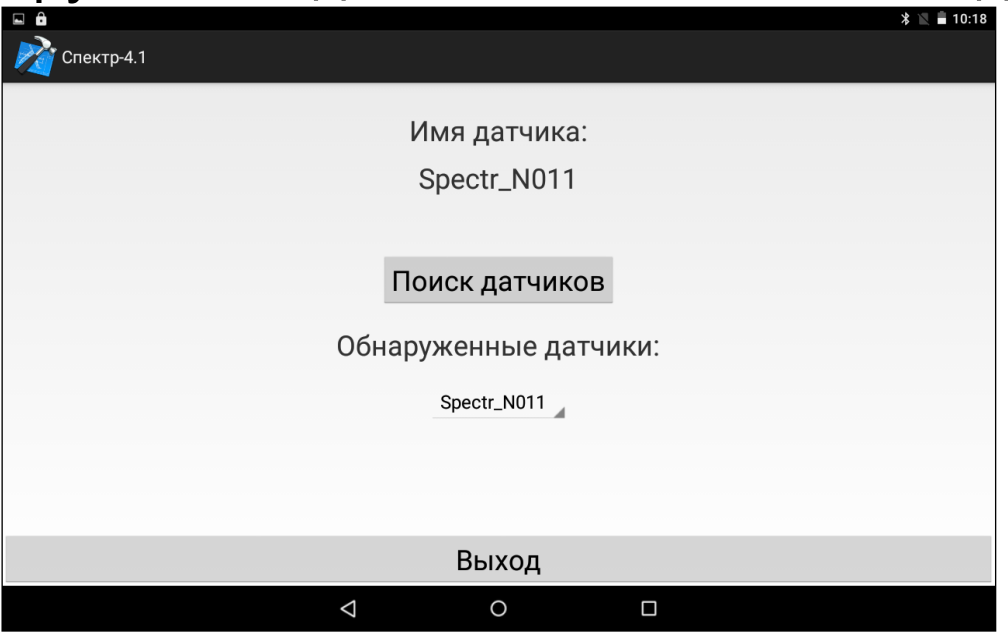

8 Процедура сопряжения завершена.

#### <span id="page-32-0"></span>**ПРИЛОЖЕНИЕ В Установка новой версии приложения на планшетный ПК.**

На предприятии - изготовителе производится установка последней версии приложения на планшетный ПК из файла с расширением **\*.apk**, который сохраняется на планшетном ПК.

Поставляемый apk-файл имеет название следующего формата: Spectr42\_pXX, где XX – версия приложения. При необходимости (например, в случае замены планшетного ПК или выхода новой версии приложения) процедуру установки приложения из apk-файла можно произвести следующим образом:

1. Включить планшетный ПК. Подключить планшетный ПК к персональному компьютеру с помощью USB-кабеля. Скопировать на планшетный ПК устанавливаемый apk-файл.

2. В меню приложений последовательно выбрать пункты «Настройки» → «Безопасность».

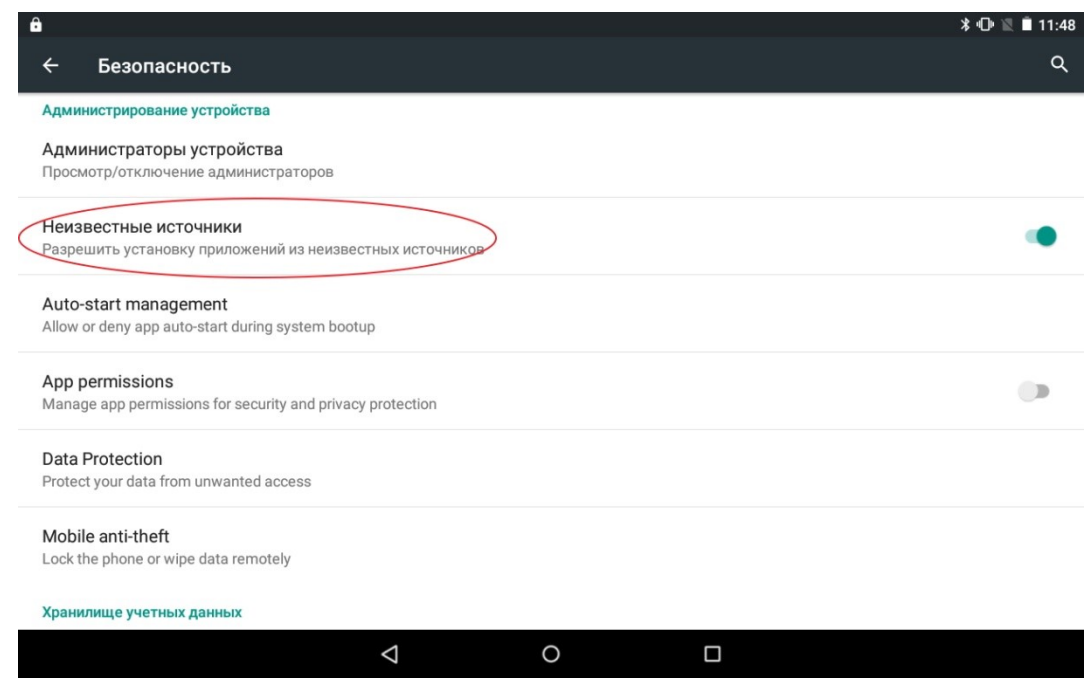

3. Убедиться, что в настройках безопасности пункт «Неизвестные источники» активирован.

4. Запустить на планшетном ПК приложение «Диспетчер файлов». Найти в диспетчере скопированный apk-файл и нажать на него. В появившемся диалоговом окне нажать «Установить». После установки нажать «Открыть».

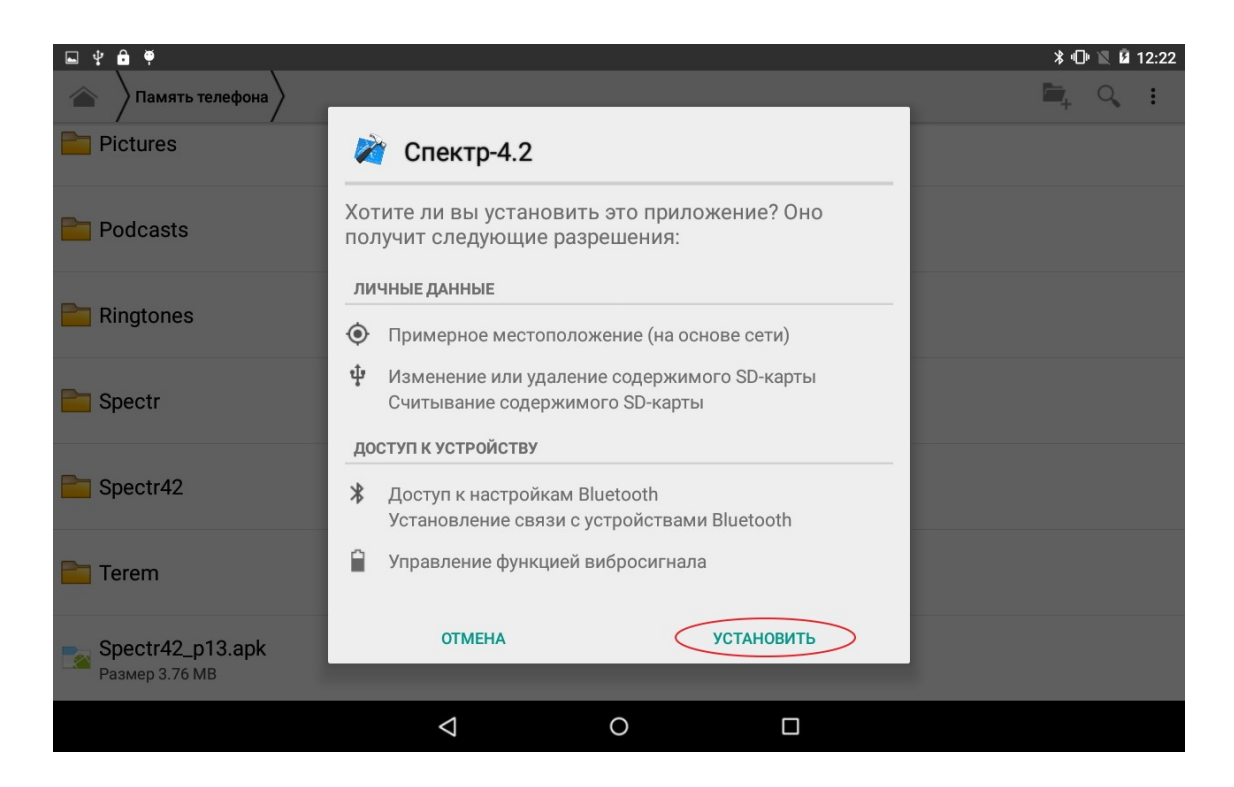